# Gym Assistant Member Portal Instructions

## May 2023

# Contents

| Portal Setup                                                  | 2  |
|---------------------------------------------------------------|----|
| Initial Admin Registration                                    | 2  |
| Club Setup                                                    | 4  |
| Notifications                                                 | 5  |
| Test Mode                                                     | 5  |
| Payment Processor Info                                        | 5  |
| Gym Assistant Setup                                           | 6  |
| Enable the Member Portal                                      | 6  |
| Portal Menu                                                   | 8  |
| Member Signups                                                | 10 |
| Portal Admin Window                                           | 10 |
| Select Plans for Signup                                       | 11 |
| Edit Plan Descriptions                                        | 12 |
| Upload your signup info to the Portal                         | 13 |
| Member Signup Page                                            | 14 |
| Differences between Online Member Signup and In-Person Signup | 15 |
| Notifications                                                 | 15 |
| Importing New Member Signups into Gym Assistant               | 16 |
| eSignatures                                                   | 19 |
| Edit your document template for eSignature                    | 19 |
| Send a document to member for eSignature                      | 20 |
| Retrieving eSigned Documents                                  | 22 |
| Downloading a Document into Gym Assistant                     | 23 |
| Using a tablet for in-person eSignature                       | 24 |

# **Portal Setup**

# **Initial Admin Registration**

You will receive an email with subject "Invitation to Gym Assistant".

| gym <mark></mark> eassistant                                                                                       |  |  |
|----------------------------------------------------------------------------------------------------|--|--|
| Welcome to GymAssistant                                                                                            |  |  |
| GymAssistant has invited you to signup as a club admin.<br>Please confirm your registration by clicking this link: |  |  |
| Sign Up                                                                                                    |  |  |

Click the Sign Up link.

| Sign Up                                      |  |
|----------------------------------------------|--|
| First name                                   |  |
| Test                                         |  |
| Last name                                    |  |
| Club                                         |  |
| * Enter password                             |  |
| •••••                                        |  |
| Password must be at least 6 characters long. |  |
| * Confirm password                           |  |
| ••••••                                       |  |
| Sign Up                                      |  |

Enter a first name, last name and a password. (Be sure to remember the password that you create!) Then click **Sign Up**.

You will then be redirected to the Sign-In page to log in.

|                   | Sign In                             |                              |                  |                                |
|-------------------|-------------------------------------|------------------------------|------------------|--------------------------------|
| *Enter your email | or phone number                     |                              |                  | This should be the             |
| testclub1234@     | ogymassistant.com                   |                              |                  | password that you jus created. |
| *Enter your passv | word                                |                              |                  |                                |
|                   | ••••                                |                              |                  |                                |
|                   |                                     |                              | Forgot password? |                                |
|                   | <ul> <li>I'm not a robot</li> </ul> | reCAPTCHA<br>Privacy • Terma |                  |                                |
|                   | Sign In                             |                              |                  |                                |

You can then login to the Portal any time at:

http://portal.gymassistant.com

# **Club Setup**

| clubdemoadmin@gymassistant.com                |                                                     |                                                           |
|-----------------------------------------------|-----------------------------------------------------|-----------------------------------------------------------|
| Clubs                                         |                                                     |                                                           |
| ~ gym≵assistant <sup>™</sup> Club Demo - 1234 |                                                     | Edit                                                      |
| Email On Updates                              |                                                     | clubdemoadmin@gymassistant.com                            |
| SMS On Updates                                |                                                     | 510-865-1815                                              |
| Send Notifications Options                    |                                                     |                                                           |
| Signups<br>Payments<br>eSignatures            | <ul><li>✓ SMS</li><li>✓ SMS</li><li>✓ SMS</li></ul> | <ul><li>✓ Email</li><li>✓ Email</li><li>✓ Email</li></ul> |

Click the **Edit** link to setup your basic Club Info.

|                            | Edit Club I        | nfo                          |          |
|----------------------------|--------------------|------------------------------|----------|
| Club Logo                  | gym <mark>y</mark> | assistant <sup>®</sup> (Char | nge      |
| Terms of Service           |                    | E                            | dit      |
| Message after signup       |                    | E                            | dit      |
| Test Mode                  |                    | (                            |          |
| Email On Updates 🕚         |                    |                              | N        |
| clubdemoadmin@gym          | assistant.com      |                              | 3        |
| SMS On Updates             |                    |                              |          |
| 510-865-1815               |                    |                              | \$<br>// |
| Send Notifications Options | 1                  |                              |          |
| 5                          | sms 🗸              | Email 🗸                      |          |
|                            | SMS                | Email                        |          |
| eSignatures                | SMS 🗸              | Email 🗸 🔪                    |          |
| Payment Processor          |                    |                              |          |
| IPPay                      |                    |                              | •        |
| Terminal ID                |                    |                              |          |
| DHWID8376DT                |                    |                              |          |
|                            |                    | Cancel                       | Save     |

Click the **Change** button to upload a logo for your club.

Click the **Edit** button to edit your **Terms of Service**.

Click the **Edit** button to edit your **Message After Signup**, which displays once a member completes the signup page.

#### **Notifications**

Enter one or more email addresses in **Email On Updates**. These email(s) will receive notifications about any portal activity, member signups, payments made, etc.

Enter one or more mobile phone numbers in **SMS On Updates**. These phone(s) will receive notifications about any portal activity, member signups, payments made, etc.

Under Send Notifications Options you can turn notifications on/off for each method.

#### **Test Mode**

Turn on Test Mode if you want to do some test transactions in the Portal. Test Mode will allow you to do member signup and member payments without charging a credit card. You WILL need to enter a valid credit card to do those transactions, but the card will never be charged or saved. We recommend that you turn on Test Mode initially until you have tested out all of the Portal functions. When you are ready to go "Live" you should then turn Test Mode back off.

When Test Mode is enabled the Portal will display a prominent banner to indicate that Test Mode is ON:

▲ This club is in TEST MODE. Credit card will not be charged.

### **Payment Processor Info**

You should leave the Payment Processor information blank, because Gym Assistant will automatically upload that info to the Portal.

Click Save.

# **Gym Assistant Setup**

Make sure that you have the latest build of Gym Assistant v2.6.0 by selecting Check for Update from the Help menu.

Contact Gym Assistant Support to setup and appointment for them to setup a Member Portal Account.

# **Setup the Member Portal**

Enter the special command **\*Portal Config\*** (with asterisks) into the **Enter Member # of Name** field, then click **View**.

| Enter Member # or Name:    | *portal config* | View  |  |
|----------------------------|-----------------|-------|--|
| Enter Member # of Marie. = | portal comig    | VICVV |  |

The **Member Portal Settings** window will appear.

| Member Portal Settings                                                            | × |  |  |
|-----------------------------------------------------------------------------------|---|--|--|
| ⊡ Enable Member Portal                                                            |   |  |  |
| Admin Email: YourMemberPortalEmail                                                |   |  |  |
| Password: your_portal_password                                                    |   |  |  |
| Club ID: 12345 Change Club ID Test Connection                                     |   |  |  |
| Tablet Password:       66142         (Only needed if using tablet for eSignature) |   |  |  |
| Online Payments                                                                   |   |  |  |
| ☑ Allow online payments (uncheck if using eSignatures only)                       |   |  |  |
| Add Portal link to notifications                                                  |   |  |  |
| ☑ Display notification for processed payments                                     |   |  |  |
| eSignatures                                                                       |   |  |  |
| $\Box$ Wait for eSignature to be signed                                           |   |  |  |
| Automatic Portal Syncing                                                          |   |  |  |
| Handle Automatic Portal syncing on this computer                                  |   |  |  |
| Upload Member Updates every 2 minutes                                             |   |  |  |
| ☑ Download eSignatures                                                            |   |  |  |
| Download Member Payments                                                          |   |  |  |
| Debug communications Cancel OK                                                    |   |  |  |

Check the **Enable Member Portal** checkbox.

Enter the Email and Password that you used to setup your portal account.

Click **Test Connection** to confirm that the email/password are correct.

#### **Online Payments**

Check **Allow online payments** if you will be accepting credit card payments through the Portal.

- Check Add Portal link to notifications to add a payment link to notifications that will be sent to a member on a rejected recurring credit card payment or a denied access control entry.
- Check **Display notification for processed payments** to show an indicator in the main Gym Assistant when portal payments are processed in the background.

#### eSignatures

Check **Wait for eSignature to be signed** if you will be having members sign waivers in-person and you want to confirm that the waiver is signed before continuing.

### **Automatic Portal Syncing**

Check **Handle Automatic Portal syncing on this computer** if you want this workstation to automatically process incoming portal information (eSignatures and payments) and automatically upload member updates to the portal. We recommend that only one workstation be specified for automatic portal syncing.

- Check Upload Member Updates to have this computer automatically upload member changes to the Portal. Also specify how often the updates should be uploaded.
- Check **Download eSignatures** to automatically download signed eSignatures. (eSignatures are downloaded every 60 seconds.)
- Check **Download Member Payments** to automatically download and import member payments. (payments are downloaded every 60 seconds.)

### Debugging

Check **Debug communications** to have list all Portal upload and download information in the debug log. (This will slow Portal communications, so only check this box if requested by Gym Assistant Support.)

Click **OK** when finished. Gym Assistant will automatically restart.

## **Portal Menu**

Gym Assistant will now have a Portal menu.

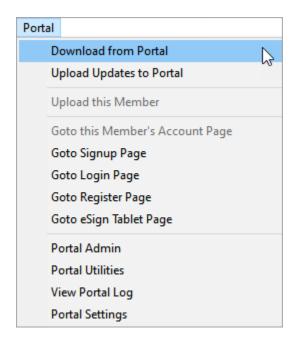

#### **Download from Portal**

Download all updates from the Portal.

### **Upload Updates to Portal**

Upload all updates to the Portal, including changes to business information, membership plans and member records. This information will automatically be uploaded at a regular interval if specified in **Portal Settings**.

#### **Upload this Member**

Upload the currently displayed member to the Portal. This is useful if you have made any changes to the member record and want the Portal to reflect those changes immediately.

#### **Goto Member's Account Page**

Display the currently displayed member's Portal page in your default web browser.

#### **Goto Signup Page**

Display your club's Portal Signup page in your default web browser.

#### **Goto Login Page**

Display your club's Portal Login page in your default web browser. Your or your member must have first created a Portal password (through the Register Page) to login.

#### **Goto Register Page**

Display your club's Portal Register page in your default web browser. The Register page allows your members to create a password to login the Portal any time.

### **Goto eSign Tablet Page**

Display your club's eSignature page. This page is only used if you will have some of your members eSign documents in person on a tablet or laptop that you provide.

#### **Portal Admin**

Easy access to seldom-used Portal functions. (See Portal Admin below).

#### **Portal Utilities**

Access to special Portal features, which should only be accessed if requested by Gym Assistant Support.

### **View Portal Log**

Display the Member Portal activity log.

# **Member Signups**

First you must specify which membership plans will be available for online signup.

# **Portal Admin Window**

The Portal Admin Window is where you will initially setup your member portal.

| Manage                   | Upload                                  | Download                   |
|--------------------------|-----------------------------------------|----------------------------|
| Portal Settings          | Upload Business Info                    | Download Signups           |
| Select Plans for Signup  | Upload Member Plans                     | Download Payments          |
| Edit Plan Descriptions   | Upload Members                          | Download Financial Updates |
| Edit Signup Message      | Upload Statements                       | Download eSigned Docs      |
| Utilities                | Sync ALL Data                           |                            |
| Member Portal Login: po  | rtal.gymassistant.com/login             |                            |
| Member Signup: <u>po</u> | rtal.gymassistant.com/club/10001/signup |                            |
| eDocs Kiosk: htt         | ps://www.gymassistant.com/e-sign/       | Close                      |

Note that there are three panels in the Portal Admin window:

- Manage Editing Portal settings and member plans for signup
- Upload Uploading your member data to the Portal
- Download Downloading signups, payments and eDocuments

# **Select Plans for Signup**

In the Portal Admin window, click Select Plans for Signup.

| Membership Plans                                                                                                    | $\sim$             | Selected Membe                        | ership Plans |
|----------------------------------------------------------------------------------------------------|--------------------|---------------------------------------|--------------|
| CONTRACT BUYOUT (\$20)<br>COURTESY<br>CROSSFIT 1 MO Gift Cert<br>CROSSFIT 1 MO Gift Cert<br>CROSSFIT 1 TD STUDENT<br>CROSSFIT LTD STUDENT<br>CROSSFIT UNERTIME & GYM<br>CROSSFIT UNIMITE & GYM<br>CROSSFIT JOI/FIRE/EMT<br>CROSSFIT/GYM/STUDIO<br>EAGLE STREAM APTS GYM/TAN<br>EMPLOYEE<br>Full Year<br>GYM BF 2020 - AutoRenew)<br>GYM 24 HR<br>GYM 24 HR POL/FIRE/EMT<br>GYM BASIC 2020 POL/FIRE/EMT<br>GYM BASIC 2020 POL/FIRE/EMT<br>GYM BASIC 2020 SENIOR<br>GYM BASIC 2020 SENIOR<br>GYM BASIC 3 Month<br>GYM BASIC 3 Month<br>GYM BASIC 3 Month Stud/Sr<br>GYM BASIC COLLEGE 1 mo<br>GYM Fire/Pol/EMT<br>GYM PRICE MATCH | Add >><br><< Remov | GLOBAL FIT<br>GYM BASIC<br>Gym Senior |              |

Select membership plans that you want to make available for online signup.

- This window shows Unselected plans on the left and Selected plans on the right.
- To add a plan to the Selected list click on it and then click the **Add>>** button.
- To remove a plan from the Selected list click on it and then click the **<<Remove** button.
- To add a new plan or edit the existing plans, click the **Edit Plans** button.
- When you are finished, click the **OK** button to save the changes.
- To discard the changes you have made to the Selected list, click the **Cancel** button.

We recommend that you limit the number of plans available for online signup to just a few.

Note that all available billing options within a given plan will also appear on the portal. For example, if you have a membership plan with Monthly (manual), Credit Card and ACH options then at signup a new member will be see all three options at signup. Regardless of what billing option is selected the new member will make their initial payment with a credit card, and that credit card will be saved for future billing. If you want to make ACH billing available to a member then you will have to get that member's bank information after they sign up.

# **Edit Plan Descriptions**

You can edit the descriptions that appear with each available signup plan.

In the Portal Admin window, click Edit Plan Descriptions.

| Edit Plan Descriptions  | ×     |
|-------------------------|-------|
| Select a plan to edit   |       |
| GLOBAL FIT              |       |
| GYM BASIC<br>Gym Senior | Edit  |
|                         |       |
|                         | Close |
|                         |       |
|                         |       |
|                         |       |
|                         |       |
|                         |       |
|                         |       |
|                         |       |
|                         |       |
|                         |       |
| ~                       |       |
|                         |       |
|                         |       |

Select a plan, then click the **Edit** button.

You can add multiple lines and up to 512 characters of text for each plan, but we recommend that you be as concise as possible to keep things simple for your prospective customers.

# Upload your signup info to the Portal

In the Member Portal Admin window, click **Upload Business Info** and **Upload Member Plans**, which will upload your general business info and selected membership plans to the portal.

| mber Portal Admin       |                                           | :                          |
|-------------------------|-------------------------------------------|----------------------------|
| Manage                  | Upload                                    | Download                   |
| Portal Settings         | Upload Business Info                      | Download Signups           |
| Select Plans for Signup | Upload Member Plans                       | Download Payments          |
| Edit Plan Descriptions  | Upload members                            | Download Financial Updates |
|                         | Upload Statements                         | Download E-Documents       |
| Utilities               | Upload ALL Data                           |                            |
| Member Portal Login:    | portal.gymassistant.com/login             |                            |
| Member Signup:          | portal.gymassistant.com/club/10001/signup |                            |
| eDocs Kiosk:            | https://www.gymassistant.com/e-sign/      | Close                      |

Click **Close** to exit the Member Portal Admin window.

# **Member Signup Page**

In the Portal menu, select Goto Signup Page.

Note: If you turn on Test Mode in the portal, then the Test Mode banner will appear on the Signup page.

|                                                                                                    | gn up for a new member | ship. For renewals please cont | act us at 510-555-1212 |
|----------------------------------------------------------------------------------------------------|------------------------|--------------------------------|------------------------|
| * Select a Plan                                                                                                    |                        |                                |                        |
|                                                                                                    |                        |                                |                        |
|                                                                                                    | Contact I              | nformation                     |                        |
| * First name                                                                                                    |                        | *Last name                     |                        |
|                                                                                                    |                        |                                |                        |
| Birth Date                                                                                                    |                        | Gender                         |                        |
|                                                                                                    | 苗                      | Prefer not to say              | -                      |
| *Email Address                                                                                                    |                        | * Mobile Phone                 |                        |
|                                                                                                    |                        |                                |                        |
| Note: by entering your mobile phone y Your carrier may charge you for these + Add Dependent Member Credit Card Number                                                                                                    | messages.              | nessages related to your mem   | bership.               |
| Your carrier may charge you for these + Add Dependent Member                                                                                                    | messages.              |                                | bership.               |
| Your carrier may charge you for these<br>+ Add Dependent Member<br>* Credit Card Number                                                                                                    | messages.              |                                | * CVV                  |
| Your carrier may charge you for these<br>+ Add Dependent Member  * Credit Card Number  XXXXXXXXXXXXXXXXXXXXXXXXXXXXXXXXXXX                                                                                                    | messages.              | Information                    |                        |
| Your carrier may charge you for these<br>+ Add Dependent Member  * Credit Card Number  xxxxxxxxxxxxxxxx  * Expiration Date                                                                                                    | Payment                | Information                    | * CVV                  |
| Your carrier may charge you for these in the set of the set of the | Payment                | Information                    | * CVV                  |
| Your carrier may charge you for these is a charge of the set of the set of th | Payment                | Information                    | * CVV                  |
| Your carrier may charge you for these is a charge of the set of the set of th | Payment                | Information                    | * CVV                  |
| Your carrier may charge you for these is a constraint of the set of the set o | Payment                | Information                    | * CVV                  |

Click on the **Select a Plan** pulldown menu. It should display the membership plans that you selected and uploaded to the Portal. (see below)

*Note: The initial payment will not be prorated. Prorating will be handled when you import the new member signup into Gym Assistant.* 

| Sele   | ct a Pian                                                                                                    |
|--------|----------------------------------------------------------------------------------------------------|
|        | ▼<br>▼                                                                                                    |
|        | I GLOBAL FIT                                                                                                    |
|        | GLOBAL FIT   Membership (Monthly)                                                                                    |
|        | \$30.00 (+ \$3.50 tax and \$9.99 signup fee)                                                                         |
|        | Includes a membership for yourself and 1 other family member for 12 months. Billing is processed on a monthly basis. |
|        | Includes 24/7 Access and use of all equipment.                                                                       |
|        | GYM BF 2020                                                                                                    |
|        | GYM BF 2020   Membership (Monthly)                                                                                   |
|        | \$30.00 (+ \$2.63 tax)                                                                                               |
|        | GYM STUDIO                                                                                                    |
|        | GYM STUDIO   Membership (Monthly)                                                                                    |
|        | \$39.99 (+ \$3.50 tax)                                                                                               |
|        | This is a demo for the <b>studio.</b>                                                                                |
| Jur Ca | aner may charge you for these messages.                                                                              |

Each member plan will show:

- Member type name, e.g. "GlobalFit Gym"
- Type of membership, e.g. Membership (monthly), 10-Visits, etc.
- Membership price
- Description, which is text that you entered in the Portal Admin.

Currently the member signup only includes the following information:

- Name (required)
- Birthdate
- Gender
- Email (required)
- Mobile Phone (optional)
- Emergency Contact

#### **Differences between Online Member Signup and In-Person Signup**

When members signup in person Gym Assistant prorates their initial payment so that their first regular billing date will fall on a day of the month that you specify.

A member signing up online will pay a full month (plus any signup fees and taxes) at signup. Our intention is to simplify the member signup process as much as possible, so that you can collect their first month's payment and start their contract. You can still prorate their initial payment, but the difference will be made up in the member's first regular billing cycle.

#### **Notifications**

You should receive an email and/or text message whenever a member signs up on the Portal. No action is required in the email, it only serves to let you know that a member signup is available for download into Gym Assistant.

# **Importing New Member Signups into Gym Assistant**

In the Portal menu select Check Portal for Updates.

| l Downloads Available   |                      |
|-------------------------|----------------------|
| 1 signups available     | Download Signups     |
| 0 payments available    | Download Payments    |
| 0 eSignatures available | Download eSignatures |
|                         | Refresh              |
|                         | Close                |

If there are any signups available, click Download Signups.

| Portal Signups                | ×                 |
|-------------------------------|-------------------|
| Select                        |                   |
| 03/17/2021 11:15P Test Member |                   |
|                               | Process           |
|                               |                   |
|                               | Done              |
|                               | Mark as Processed |
|                               | Mark as Processed |
|                               |                   |
|                               |                   |
|                               |                   |
|                               |                   |
|                               |                   |
|                               |                   |
| ×                             |                   |
|                               |                   |

Any pending signups will appear. Select a signup to process and click **Process**.

The same **Contract Info** window will appear that you see when a member signs up in person, with two additional fields at the bottom: **Subtotal** and **Pre-Paid Amount**.

| ract Info for Member #0, Test Member |                                                                           |                                    |        |            |  |
|--------------------------------------|---------------------------------------------------------------------------|------------------------------------|--------|------------|--|
| Select a Plan                        |                                                                           |                                    |        |            |  |
| Plan Type:                           | Membership Plans                                                          | ~                                  |        |            |  |
| Plan Selected:                       | GLOBAL FIT                                                                |                                    | ~      | Edit Plans |  |
| Contract Term                        |                                                                           |                                    |        |            |  |
|                                      | Contract Begin Date:                                                      | 03/17/2021                         | » Toda | у          |  |
|                                      | Contract End Date:                                                        | 03/17/2022                         | »      |            |  |
|                                      | Terminate Billing:                                                        | Never                              |        | $\sim$     |  |
| Biling / Payment Options             | Billing Option:<br>Recurring Billing Amount: \$<br>Next Payment Due Date: | Credit Card<br>29.00<br>04/01/2021 | A      | dd-Ons     |  |
| Fees                                 |                                                                           |                                    |        |            |  |
|                                      | Membership Fee: \$                                                        | 14.03                              |        |            |  |
|                                      | Contract Fee: \$                                                          | 9.99                               |        |            |  |
|                                      | Tax: \$                                                                   | 0.00                               |        |            |  |
|                                      | Subtotal: \$                                                              |                                    |        |            |  |
|                                      | Pre-Paid Amount: \$ Total Due: \$                                         |                                    | dit)   |            |  |
|                                      | rotai Due: ş                                                              | (14.57) (Cre                       | uity   |            |  |
| Admin                                | Ca                                                                        | ncel                               |        | ОК         |  |

The member's initial contract information will appear. Make any appropriate changes, then click **OK** to continue. This is where you might reassign the member to one of your standard membership plans.

Again, note that new members will pay a full month at signup. If you normally prorate a member's first month then the difference between the full month and prorated amount will be credited to the member's account balance. This credit will be applied to the member's first regularly scheduled payment.

| Gym Assistant |                                                                                                    | × |
|---------------|----------------------------------------------------------------------------------------------------|---|
| 2             | The member paid \$38.99 at signup, but the amount due is \$24.02.<br>A credit of \$14.97 will be added to the member balance. This credit will be applied to the member's next<br>scheduled payment. |   |
|               | Go Back OK                                                                                                    |   |

| New Member: Edit Member Info for Me                                   | mber #0, Sally Member                          |  |  |  |  |
|-----------------------------------------------------------------------|------------------------------------------------|--|--|--|--|
| Review member information, then click OK to finish adding the member. |                                                |  |  |  |  |
| Personal Contract Other                                               |                                                |  |  |  |  |
| Membership #:                                                         | 0                                              |  |  |  |  |
| First Name:                                                           |                                                |  |  |  |  |
| Address1:                                                             | 123 Sunshine Lane                              |  |  |  |  |
| Address2:                                                             |                                                |  |  |  |  |
| City/State/ZIP:                                                       | Anytown OH 96521 v                             |  |  |  |  |
| Home Phone:                                                           | Mobile:         5108651815         Work Phone: |  |  |  |  |
| Birth Date:                                                           | 07/23/1987 » Gender: F ~                       |  |  |  |  |
| Email:                                                                | sallymember@gymassistant.com                   |  |  |  |  |
| Emergency Contact:                                                    |                                                |  |  |  |  |
|                                                                       |                                                |  |  |  |  |
|                                                                       | Cancel OK                                      |  |  |  |  |

The new member's full record will be displayed for editing.

Click **OK** to continue.

The **New Member Finish** window will now appear.

| New Member: Finish for Member #2166, Sally Member X |                                                      |                                      |  |  |  |
|-----------------------------------------------------|------------------------------------------------------|--------------------------------------|--|--|--|
| Please choose                                       | Please choose an action or click DONE when finished. |                                      |  |  |  |
| Barcode                                             |                                                      | Assign a Barcode to this member      |  |  |  |
|                                                     | Photo                                                | Capture a Photo of this member       |  |  |  |
|                                                     | Contract                                             | Print out a Contract for this member |  |  |  |
|                                                     | Edit                                                 | Edit info for this member            |  |  |  |
|                                                     | Finish                                               | Finish adding this member            |  |  |  |

# eSignatures

With the Member Portal you can send documents to member for eSignature.

An eSignature document must be a complete document that the member will sign. It does not include areas for initials or additional fields to be filled.

# Edit your document template for eSignature

No special changes need to be made to your document templates to prepare for eSignature. The member signature and a timestamp will automatically be placed at the end of the document.

# Send a document to member for eSignature

While viewing a member record click the **Docs** button (on the right).

| Dees      |                   |
|-----------|-------------------|
|           | Contract          |
| ients (3) | Waiver            |
| d Add-Oi  | Forms<br>Letters  |
| History   | Account Statement |
| listory   | Membership Card   |

#### Select Contract, Waiver, Forms or Letters.

If you selected a command with more than one option, select an available document template from the list.

| A Form Letter                                                                                                    | × |  |
|----------------------------------------------------------------------------------------------------|---|--|
| Cancel eSign Email Print                                                                                                    |   |  |
| Waiver and Release of Liability                                                                                                    | ^ |  |
| Club Demo - 1234                                                                                                    |   |  |
| 04/12/2021                                                                                                    |   |  |
| Membership #2<br>Happy Gilmore<br>4708 Joyosofd Sltx<br>Zgecntdagii, Eq 64866                                                                                                    |   |  |
| Waiver and Release of Liability                                                                                                    |   |  |
| It is understood and agreed that THE MEMBER has his/her physician's permission to engage in physical exercise and/or tanning and that THE<br>GYM does not make any warranties or representations with respect to the advisability/non-advisability of the THE MEMBER to engage in such<br>exercise and/or tanning. THE MEMBER does hereby remise, release, and forever discharge Seller of and from all actions and causes of actions,<br>suits, claims, and demands arising out of injuries sustained on Seller's promises.                                                                                                    |   |  |
| Express assumption of risk: I, the undersigned, am aware that there are significant risks involved in all aspects of physical training. These risks include, but are not limited to: falls which can result in serious injury or death; injury or death due to negligence on the part of myself, my training partner, or other people around me; injury or death due to improper use or failure of equipment; strains and sprains. I am aware that any of these above mentioned risks may result in serious injury or death to myself and or my partner(s). I willingly assume full responsibility for the risks that I am exposing myself to and accept full responsibility for any injury or death that may result from participation in any activity or class while at, or under direction of THE GYM. I acknowledge that I have no physical impairments, injuries, or illnesses that will endanger me or others. |   |  |
| Release: In consideration of the above mentioned risks and hazards and in consideration of the fact that I am willingly and voluntarily participating in the activities offered by THE GYM, I, the undersigned hereby release THE GYM, their principals, agents, employees, and volunteers from any and all liability, claims, demands, actions or rights of action, which are related to, arise out of, or are in any way connected with my participation in this activity, including those allegedly attributed to the negligent acts or omissions of the above mentioned parties. This agreement shall be binding upon me, my successors, representatives, heris, executors, assigns, or transferees. If any portion of this agreement is held invalid, I agree that the remainder of the agreement shall remain in full legal force and effect.                                                                  |   |  |
| If I am signing on behalf of a minor child, I also give full permission for any person connected with THE GYM to administer first aid deemed necessary, and in case of serious illness or injury. I give permission to call for medical and or surgical care for the child and to transport the                                                                                                    | ~ |  |

Click the **eSign** button. The document will be uploaded to the Member Portal.

Select the method you want for eSignature.

| Member Portal Notification |                                | × |
|----------------------------|--------------------------------|---|
|                            | Select method for e-Signature: |   |
|                            |                                |   |
|                            | SMS                            |   |
|                            | Email                          |   |
|                            |                                |   |
|                            | Kiosk                          |   |
|                            | Browser on this computer       |   |
|                            | Cancel                         |   |
|                            | Cancer                         |   |

- SMS a text will be sent to the member with a link to click
- Email an email will be sent to the member with a link to click
- Kiosk the document will appear on a tablet or laptop that you hand to the member
- Browser the document will appear in a browser window

If you select SMS or Email then you then be asked if you wan to wait for eSignature completion.

| Gym Assistant |                                 |    | ×   |
|---------------|---------------------------------|----|-----|
| 2             | Wait for eSignature completion? |    |     |
|               |                                 | No | Yes |

If the member is standing in front of you and you sent the document via SMS then you can click Yes. Otherwise click No, because you will download the signed document later.

# **Retrieving eSigned Documents**

All eSigned documents are saved on the Member Portal until they are retrieved (downloaded).

In Gym Assistant select Check Portal for Updates from the Portal menu.

| Portal Downloads Available |                      | × |
|----------------------------|----------------------|---|
| 1 signups available        | Download Signups     |   |
| 0 payments available       | Download Payments    |   |
| 1 eSignatures available    | Download eSignatures |   |
|                            | Refresh              |   |
|                            | Close                |   |
|                            |                      |   |

Click Download eSignatures.

| eSign Docum | ents             |          |                             | ×            |
|-------------|------------------|----------|-----------------------------|--------------|
| Show:       | All              | Member#: | □ View downloaded documents | Refresh List |
|             | 2 Gilmore, Happy | Waiver   | Signed 04/12/2021 08:11P ^  |              |
|             |                  |          |                             | Download     |
|             |                  |          |                             | View         |
|             |                  |          |                             | Resend       |
|             |                  |          |                             | Delete       |
|             |                  |          |                             |              |
|             |                  |          | ~                           |              |
|             |                  |          |                             | Close        |
|             |                  |          |                             |              |

To download a signed document, click **Download**.

To view a document (signed or unsigned), click View.

To resend an unsigned document, click **Resend**.

To delete a document, click **Delete**.

# Downloading a Document into Gym Assistant

When you download a document Gym Assistant will automatically categorize the document if the name of the document matches one of the existing categories.

If Gym Assistant cannot determine the category then you will be asked to assign the document to a category.

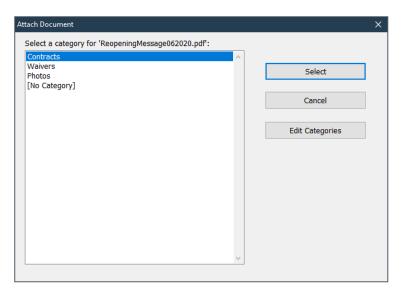

Downloaded eDocuments are automatically placed in a member's Attachments folder.

Once a document is downloaded it will automatically be deleted from the Member Portal.

# Using a tablet for in-person eSignature

For in-person eSignature of documents you can use a tablet or laptop computer.

In the eSign process select the Kiosk method to send the document.

Go to the following web page on the tablet:

www.gymassistant.com/e-sign

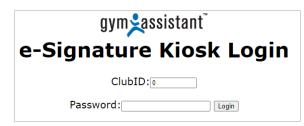

Enter your ClubID and the Password that was set above in the Portal Settings.

The document that you uploaded for eSignature will appear on the page automatically. If it does not appear then click the **Refresh** link.

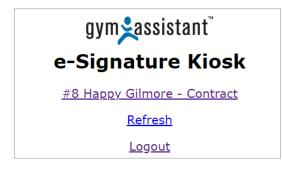

Click on the document link (member #, member name, and document name) to view and sign.

| gym¥assistant" 🕘 -                                                                                                    | 4 |
|----------------------------------------------------------------------------------------------------|---|
| building or abroad. This includes but is not limited to parks, recreational areas, playgrounds, areas adjacent to main building, and/or any area selected for training by THE GYM.                                                                                                    |   |
| I have read and understood the foregoing assumption of risk, and release of liability and I understand that by signing it<br>obligates me to indemnify the parties named for any liability for injury or death of any person and damage to property<br>caused by my negligent or intentional act or omission. I understand that by signing this form I am waiving valuable<br>legal rights. |   |
| Signature:<br>Date: 09/28/2020 11:45P                                                                                                    |   |
| devin                                                                                                    |   |
| Clear Signature                                                                                                    |   |
| Submit                                                                                                    |   |

Scroll down to the bottom of the document, sign in the signature box, then click **Submit**.

Gym Assistant will wait for the member to sign the document.

| Progress                              |        |  |  |
|---------------------------------------|--------|--|--|
| Waiting for eSignature completion (7) |        |  |  |
| On Kiosk/Tablet go to:                |        |  |  |
| www.gymassistant.com/e-sign           |        |  |  |
|                                       |        |  |  |
|                                       |        |  |  |
|                                       | Cancel |  |  |

As soon as the member clicks the Submit button on the page Gym Assistant will automatically import the signed document into the member's record.

| Gym Assistant                                        |                    |    | ×   |  |
|------------------------------------------------------|--------------------|----|-----|--|
|                                                      |                    |    |     |  |
| Document has been added for member #2 Happy Gilmore: |                    |    |     |  |
|                                                      | Waiver.pdf         |    |     |  |
|                                                      | View document now? |    |     |  |
|                                                      |                    |    |     |  |
|                                                      |                    | No | Yes |  |
|                                                      |                    |    |     |  |

The signed document is also automatically emailed to the member.

If you do not want to wait for the member to sign the document you will be able to download the signed document at a later time.